# **Servicio "Mis Declaraciones y Pagos" en SUNAT Virtual**

## **1.- INTRODUCCIÓN**

Usted ha ingresado al servicio "MIS DECLARACIONES Y PAGOS". A través de este medio podrá presentar uno o más formularios en una sola transacción.

Este documento pretende brindarle una ayuda mostrándole como ingresar al servicio, conocer las secciones del servicio así como el paso a paso para presentar y/o pagar los formularios.

Asimismo, se explican las funcionalidades y opciones que Mis Declaraciones y Pagos le brinda durante las distintas fases de la elaboración del formulario.

# **2.- INGRESO AL SERVICIO**

Una vez que usted haya accedido por medio de la página institucional de la SUNAT (www.sunat.gob.pe) utilizando su "CLAVE SOL", el servicio Mis Declaraciones y Pagos le muestra la siguiente pantalla:

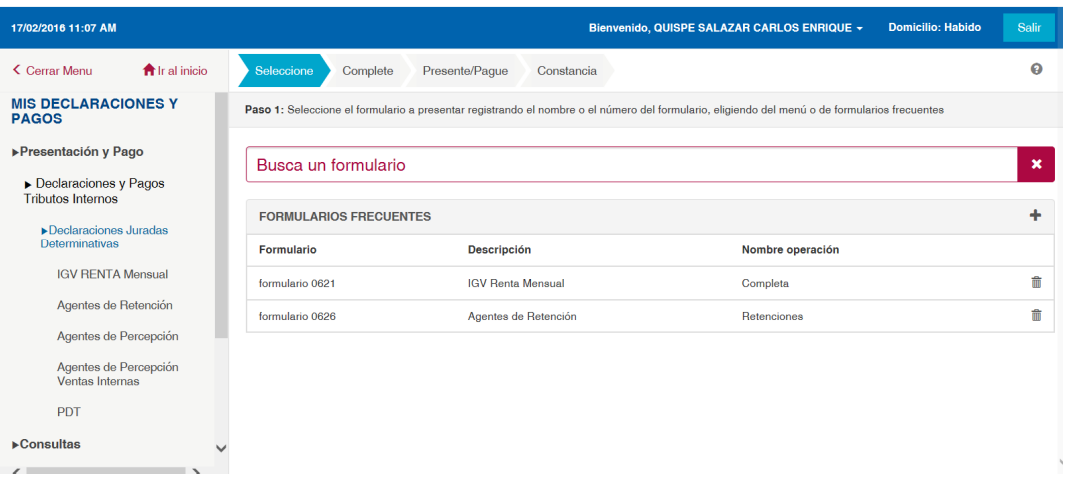

# **3.- CONOCIENDO EL ENTORNO DEL SERVICIO "MIS DECLARACIONES Y PAGOS"**

El servicio cuenta con tres secciones:

- 1. Cabecera
- 2. Sección lateral izquierda (Menú)
- 3. Sección central (Cuerpo del formulario)

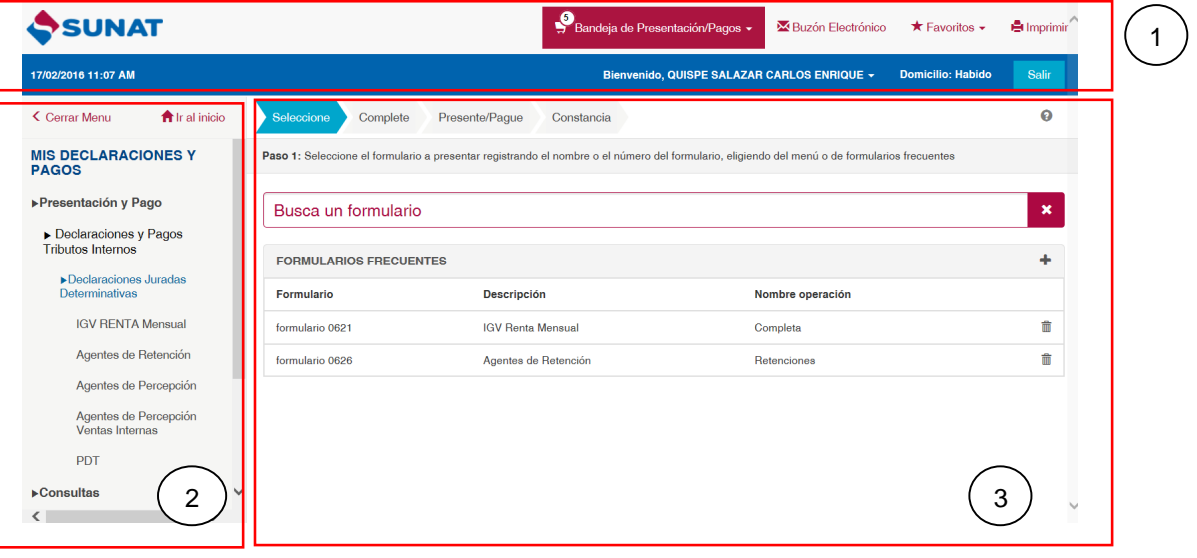

## **CABECERA**

Corresponde a la parte superior que se muestra horizontalmente y donde se muestran la fecha y hora, nombre del Contribuyente, condición de Domicilio fiscal, el ícono para Salir del aplicativo y la Bandeja de Presentación/Pagos.

## **Fecha y hora**

Muestra la fecha y hora del servidor de la SUNAT.

## **Nombre**

Muestra la Razón Social o el nombre del contribuyente que se ha autenticado en el aplicativo.

#### **Condición de domicilio fiscal**

Muestra el estado del domicilio fiscal del contribuyente que figura en el RUC.

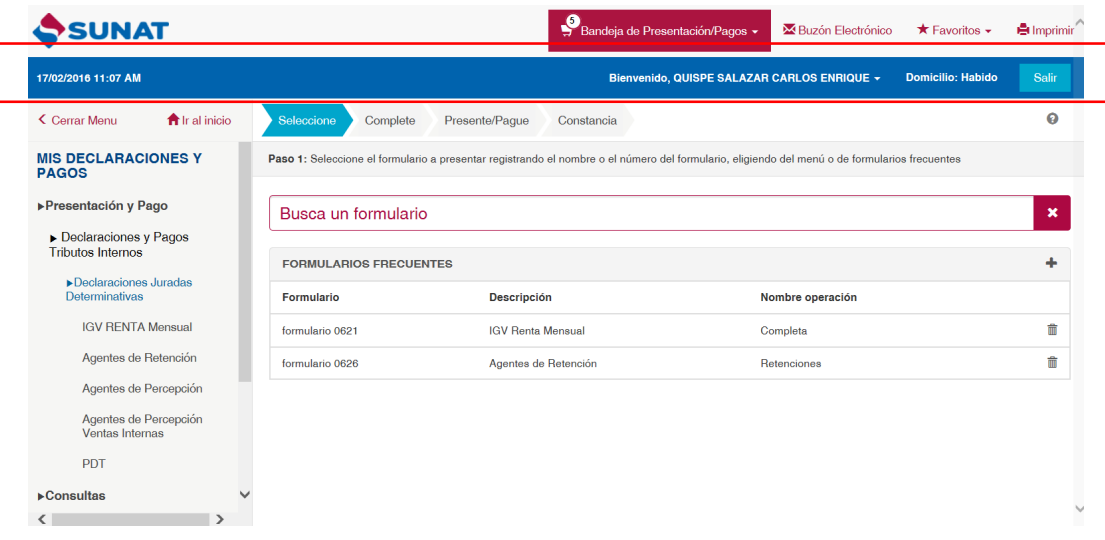

## **Bandeja de Presentación/Pagos**

La bandeja será donde se almacenarán los formularios registrados que se encuentran listos para su presentación y/o pago.

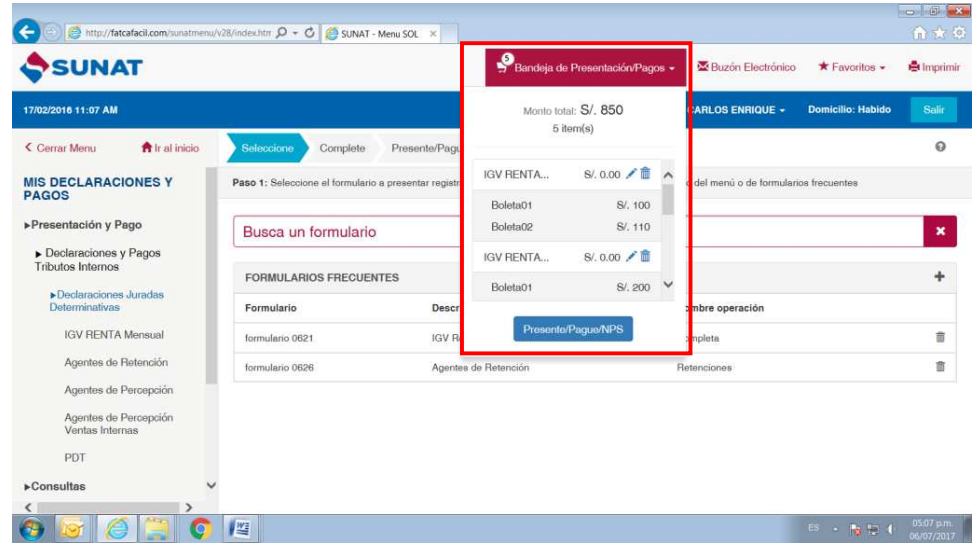

En la Bandeja de Presentación/Pagos se podrá agregar hasta un máximo de 50 formularios.

Por cada formulario se mostrará en pantalla dos campos: el nombre del formulario y el monto a pagar.

En la Bandeja se muestra un ícono que permitirá la edición de un formulario que ya se encuentra en la Bandeja de Pagos y un ícono que permitirá eliminar un formulario de la Bandeja.

Para el caso de las declaraciones juradas, cuando usted haya señalado por uno o más tributos/conceptos monto a pagar, en la Bandeja podrá visualizar la declaración jurada y además Boletas de Pago autogeneradas, una por cada tributo/concepto que usted haya indicado.

## SECCIÓN LATERAL IZQUIERDA

Esta sección muestra los botones para mostrar y ocultar el Menú, el Menú y el ícono de Ir al Inicio.

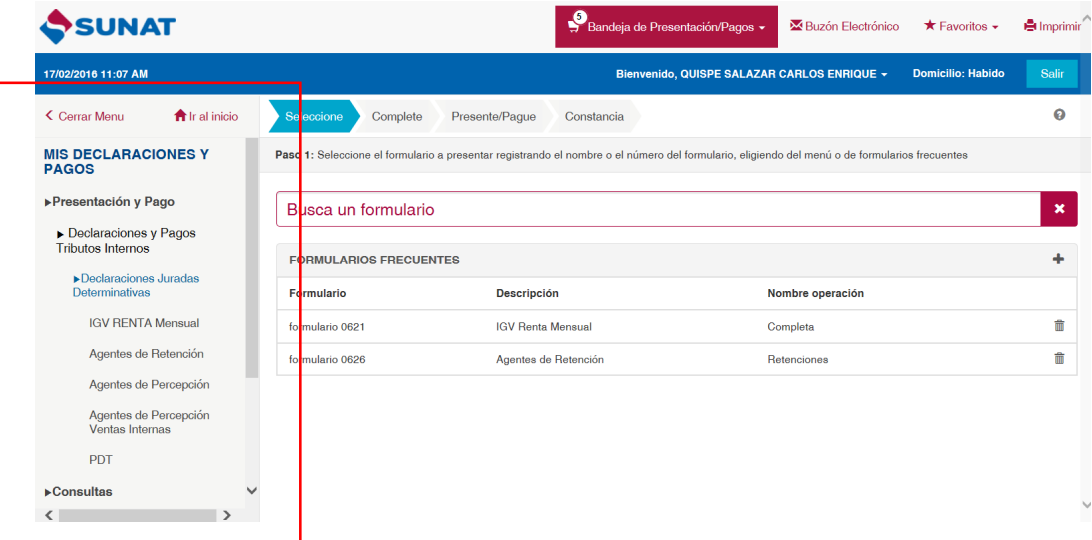

## **Botón "<Cerrar Menú"**

En esta sección se tiene el botón de **"<Cerrar Menú"**, que oculta el Menú.

Si hubiera ocultado el menú y no lo puede visualizar deberá dar un nuevo clic en el botón **">"** para que el sistema lo muestre nuevamente.

## **Botón Ir al Inicio**

Al dar clic a este botón **formal inicipal el sistema lo direcciona al Inicio del** aplicativo.

#### **Menú**

En este MENÚ se encuentran los módulos que se requieren para la declaración y pago. Asimismo encontrará los distintos formularios web que se encuentran a su disposición para el cumplimiento de sus obligaciones tributarias.

El menú mostrará los siguientes módulos:

## **Declara Fácil**

En este módulo se encuentran las declaraciones determinativas que a la fecha la SUNAT ha puesto a disposición de los contribuyentes.

#### **Presentación PDT**

En este módulo tiene acceso a la opción de presentación de declaraciones generadas por el PDT.

Mediante esta opción el sistema carga y valida el archivo generado por el aplicativo PDT de acuerdo a una serie de reglas establecidas, para luego proceder a grabar la información de la declaración. Luego le muestra la información resumen de la declaración cargada y le solicita la confirmación para agregar a la bandeja.

#### **Consultas**

En este módulo se encuentran las opciones de consultas de las declaraciones juradas determinativas presentadas a través del servicio Mis Declaraciones y Pagos.

#### Declaraciones y Pagos

Mediante esta opción puede consultar las declaraciones y pagos en un rango de fechas, por rango de períodos o por número de formulario.

#### Constancias de presentación

Mediante esta opción puede consultar las constancias de presentación y/o pago de formularios en un rango de fechas, por rango de período o por número de formulario.

#### **Pago y presentación de otras declaraciones (Boleta – 1662, NRUS – 1611, Arrendamiento – 1683, otros)**

En este módulo tiene acceso al ambiente anterior de Declaración Pago para la presentación de otras declaraciones juradas y formularios de pago.

## SECCIÓN CENTRAL

Corresponde a la sección principal, en la parte superior se muestran las fases por las que irá atravesando el formulario a elaborar con un tutorial que le indica los pasos a seguir, debajo se mostrará el cuerpo del formulario que ha elegido del "Menú".

## **Fases de la elaboración del formulario**

Las fases para la elaboración del formulario virtual son Seleccionar, Completar, Pagar y Generar la Constancia de Presentación y/o Pago.

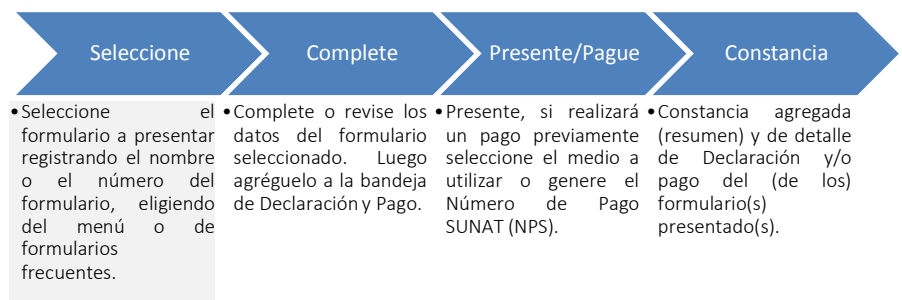

Conforme llene el formulario pasará de una fase a la siguiente, pero también podrá hacerlo a través de los botones que se habilitan en la pantalla.

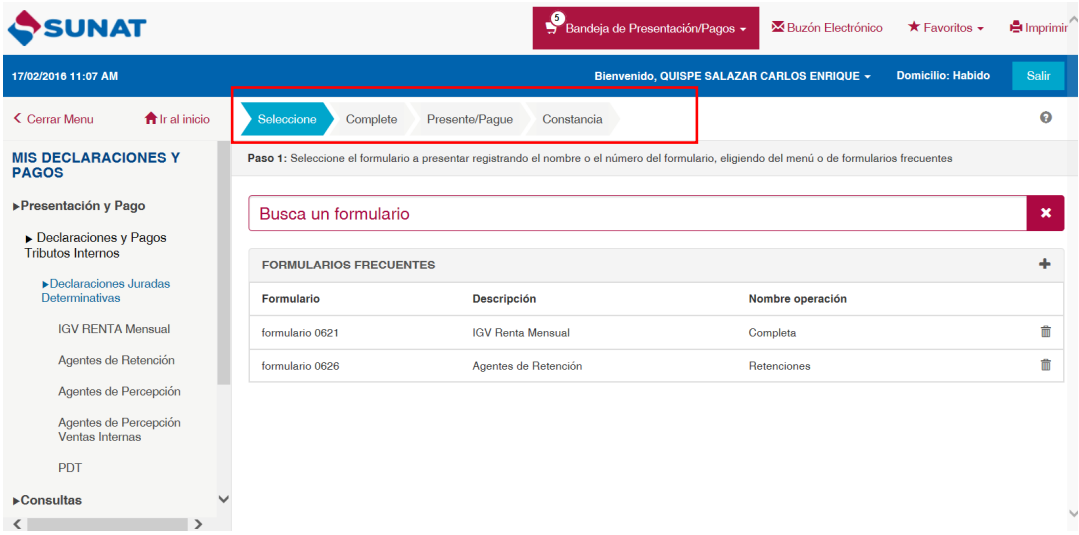

En el punto 4 se describen a detalle las fases señaladas.

## **Tutorial de pasos**

Al seleccionar el ícono **el ubicado en la parte superior derecha se desplegarán** pantallas que lo instruirán de manera resumida acerca del procedimiento para presentar y/o pagar un formulario.

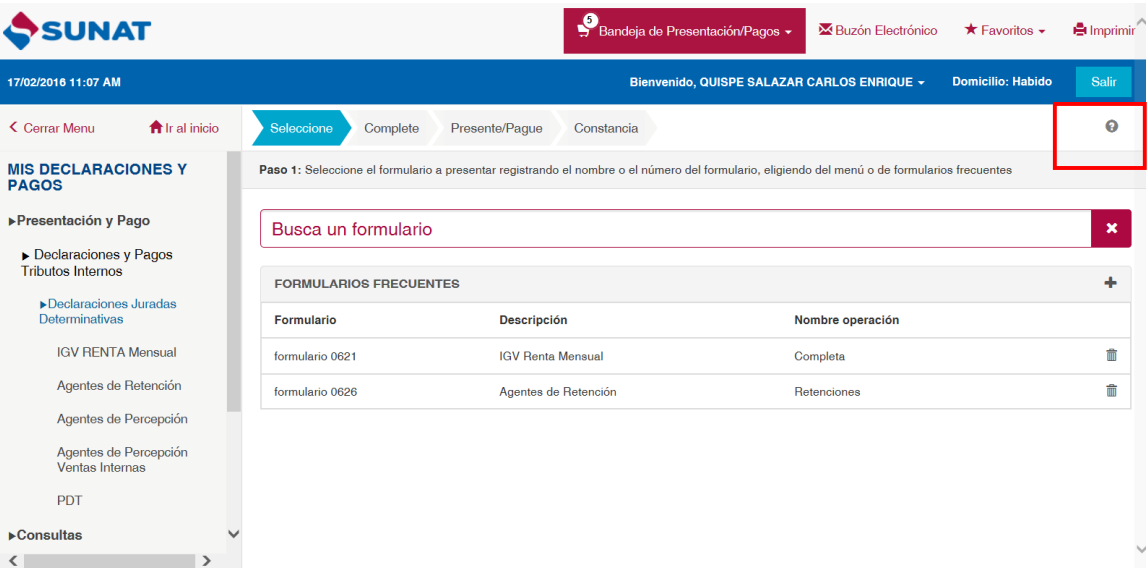

## **Busca un formulario**

Permite realizar la búsqueda de un formulario en particular, en base a una palabra, por ejemplo si escribe Renta el sistema buscará todos los formularios que en su descripción tenga la palabra Renta y los mostrará.

#### **Formularios frecuentes**

Muestra la relación de formularios que el contribuyente ha grabado como frecuente. Si lo desea puede elegir el formulario a elaborar directamente de esta lista, al seleccionarlo el sistema cargará la estructura del formulario en la parte central de la sección para que usted realice la captura del período y las casillas correspondientes.

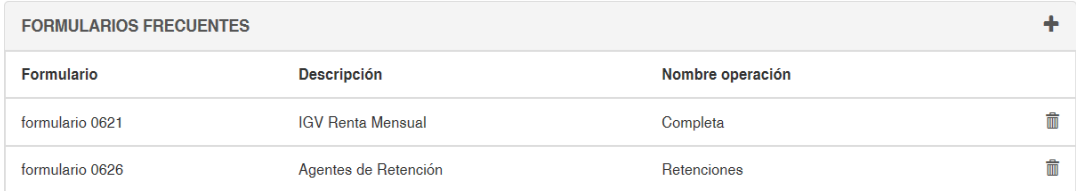

El rubro cuenta con un ícono en la parte superior para ocultar los Formularios frecuentes. Por cada formulario, en cada fila, se muestra el ícono para Eliminar el formulario de la lista de formularios frecuentes.

## **Cuerpo del Formulario**

Al seleccionar el formulario virtual a elaborar, en la parte central de la pantalla se muestra el diseño del formulario seleccionado.

# **3.- FASES DE LA ELABORACIÓN DEL FORMULARIO**

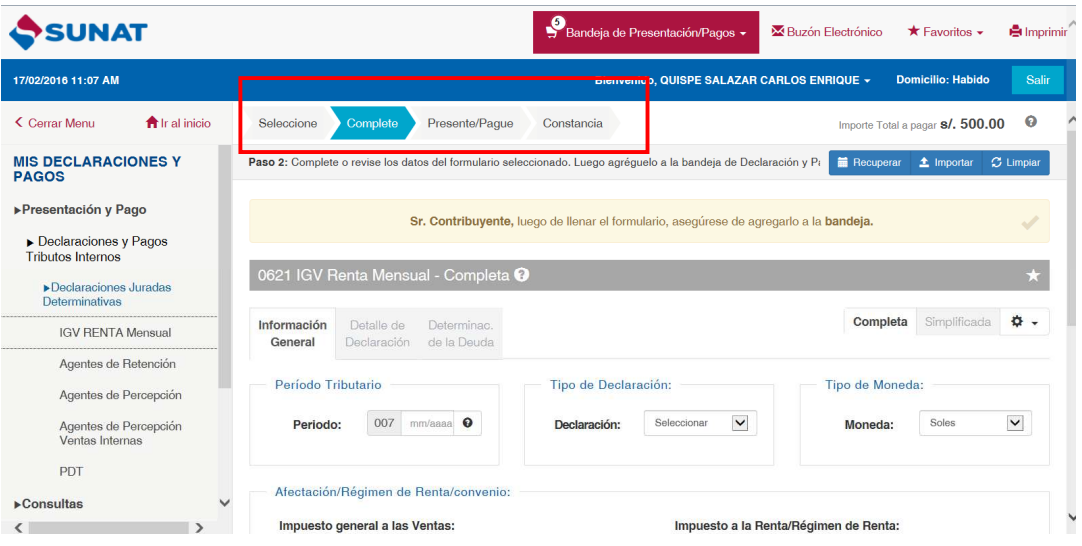

## **Paso 1: Seleccione**

Seleccione el formulario que desea elaborar del menú de la sección lateral izquierda o desde formularios frecuentes.

Al seleccionar el formulario se mostrará los elementos del formulario para realizar los siguientes pasos.

## **Paso 2: Complete**

El sistema mostrará el cuerpo del formulario, identificando en una barra el formulario seleccionado:

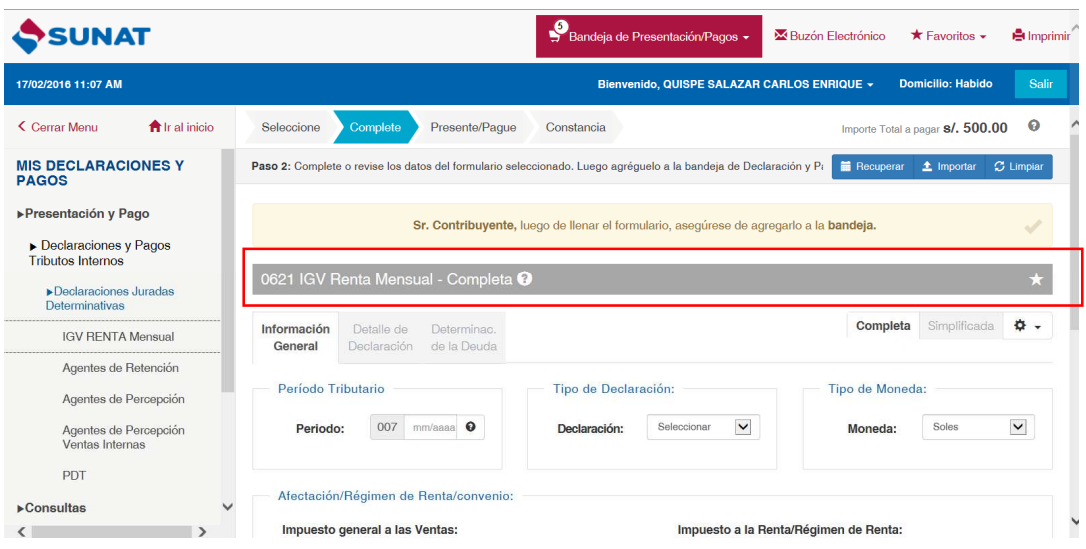

En la barra en la que aparece la identificación del formulario elegido del menú, en el extremo derecho aparecerá el siguiente icono que permite grabar el formulario como "Frecuente", funcionalidad por la cual la próxima vez que acceda al aplicativo el formulario aparecerá automáticamente en la lista que se visualiza en la Sección central: Cuerpo del formulario, pudiendo acceder al formulario desde allí sin que tenga que elegirlo del menú.

Continúe ingresando la información de cada formulario. El sistema efectuará automáticamente una serie de cálculos y validaciones para facilitarle su llenado. Si tiene alguna duda con relación a la información de una casilla ingrese a su ayuda, desde el siguiente ícono <sup>o</sup> que se muestra al lado derecho de la casilla.

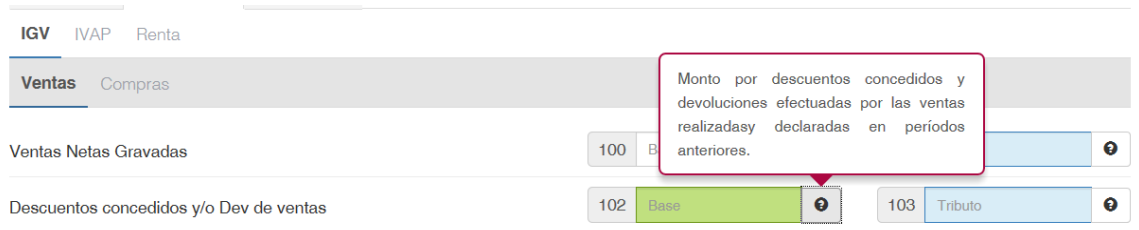

Se tendrán formularios con una sola pantalla de casillas en el Cuerpo o con más de una pantalla, en este segundo caso las mismas se mostrarán como secciones en la barra que aparecerá en la parte superior de dicha ventana.

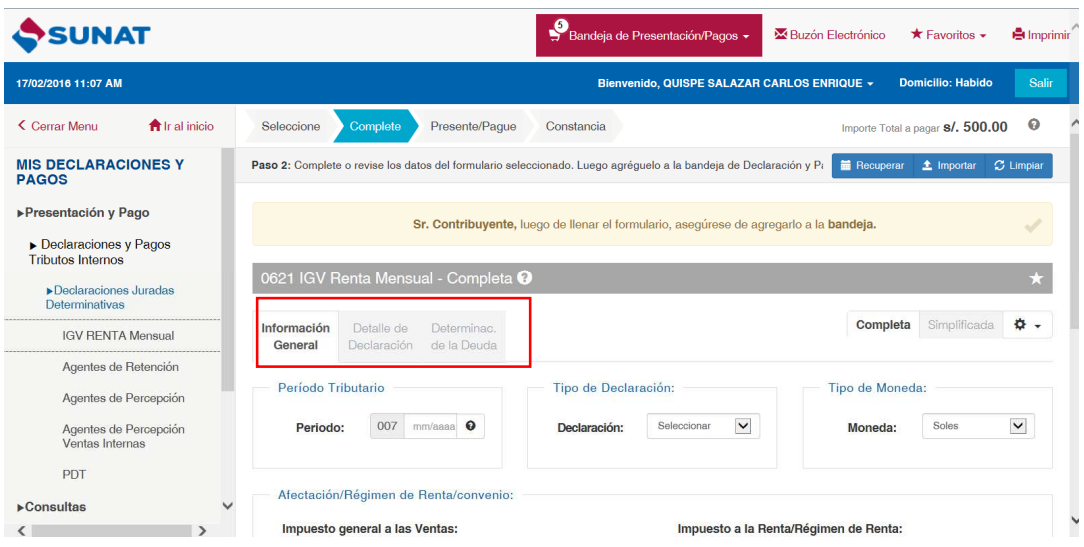

Para pasar de una sección a otra podrá hacerlo desde la barra que aparece con los nombres de estas o con el botón "Siguiente" o "Anterior" que apareceré en la parte inferior.

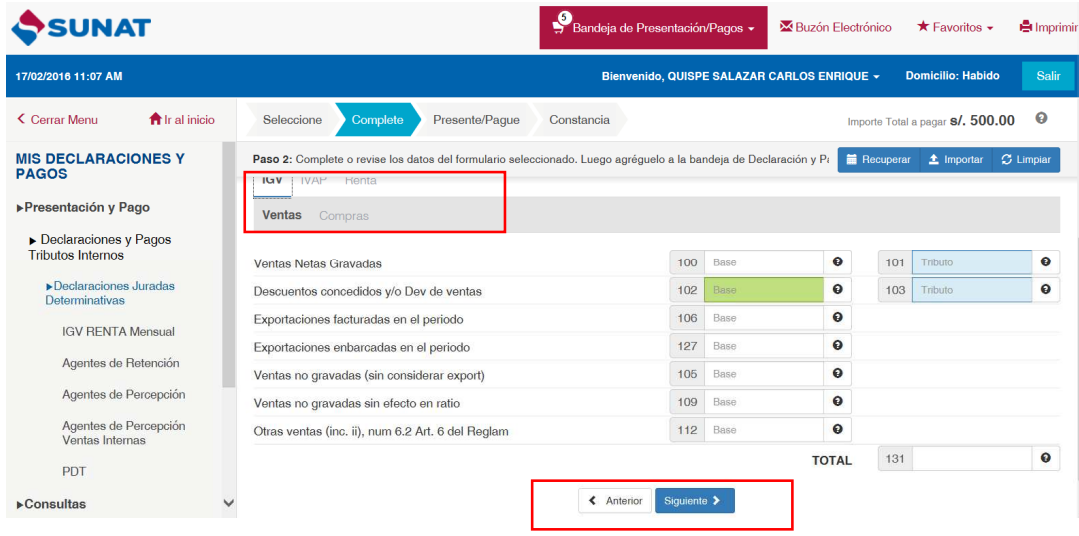

El aplicativo graba automáticamente la información de las casillas del formulario y sus asistentes durante este paso. Al formulario que se graba se le llamará "borrador" de la declaración. Si sale del aplicativo sin haber culminado con la presentación del formulario, el aplicativo guardará el "borrador" que pueda ser recuperado cuando vuelva a ingresar. Si tiene uno o varios formularios en la Bandeja de Declaración/Pago y sale del sistema sin presentarlo (s), se mantiene grabado el "borrador" de cada formulario.

A continuación se detallan las funcionalidades de los botones que se activan en la barra superior que señala que se encuentra en el "Paso 2".

A continuación se detallan las funcionalidades de los botones que se activan en la barra superior que señala que se encuentra en el "Paso 2".

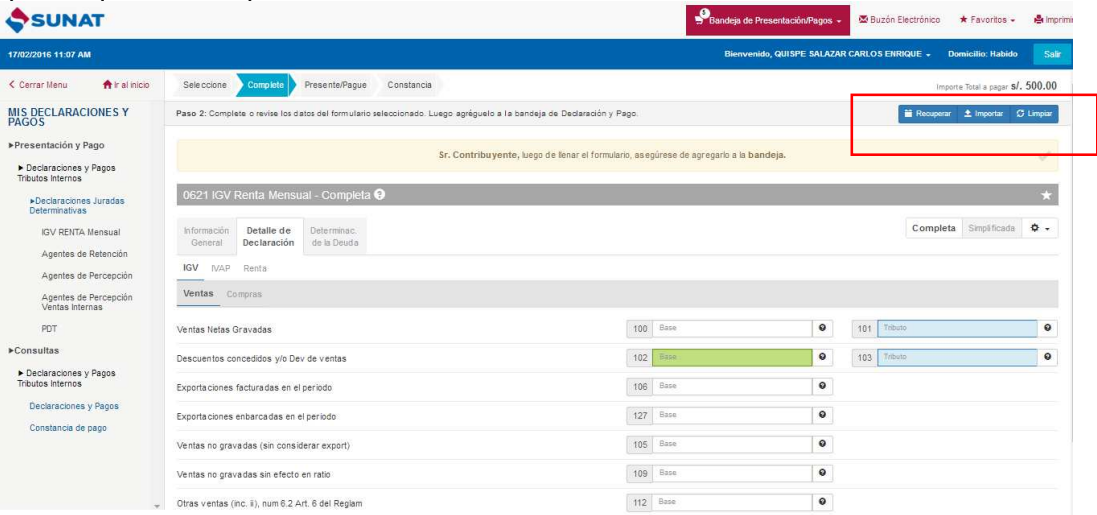

## **Recuperar (recuperar archivo)**

El sistema le mostrará la lista de formularios pre-grabados para el período, para que usted si lo desea lo seleccione y continúe con su registro. De ingresar sin seleccionar el formulario volverá a tener el formulario sin la información que hubiera registrado o modificado.

El sistema efectúa validaciones considerando la información de la base de datos de la SUNAT (por ejemplo su afectación a tributos/conceptos) a fin de verificar si hubieran ocurrido variaciones con relación a la información del "borrador" y le comunica las diferencias de corresponder.

## **Importar (importar archivo)**

Le permite importar un formulario elaborado en el Computador personal. La importación de dicho formulario le permitirá contar con la información registrada para la edición y modificación de su formulario y presentación de la misma a través de SUNAT Virtual.

#### **Limpiar**

Seleccionando el mismo, previa confirmación, le permite borrar todas las casillas del formulario y se posiciona en la casilla de inicio del formulario.

## **Botón Formularios frecuentes**

Seleccionando el ícono  $\mathbb{R}$  el sistema le habilitará la siguiente ventana donde debe registrar un nombre que identifique al formulario y a la operación realizada.

Al presionar Guardar, el sistema grabará el formulario como de uso frecuente.

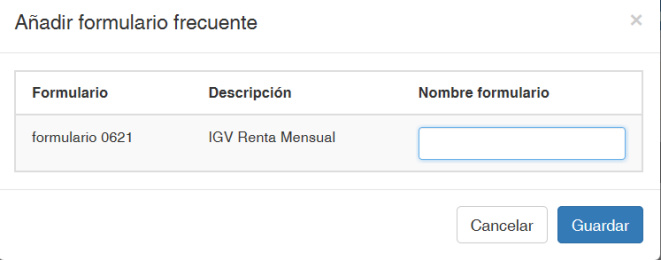

## **Modo de visualización**

Seleccionando el ícono  $\frac{\phi}{\phi}$  tendrá acceso a seleccionar el formato de la pantalla en modo Normal o Compacta.

Por defecto se muestra la pantalla en modo normal.

## **Ayuda**

Seleccionando el ícono **accede a la Ayuda del Formulario web.** 

En la última pantalla del "Paso 2" se activará los siguientes botones:

1. "Agregar a la Bandeja" el mismo que primero valida la información registrada (ver punto 2 a continuación) y de no detectar inconsistencias (si las encontrara mostrará la ventana que se señala en el punto 2) agregará el formulario a la Bandeja para su presentación y/o pago. Mostrando en la pantalla una ventana con las siguientes opciones:

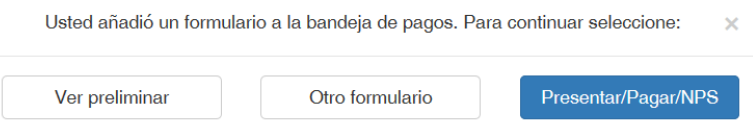

#### **Ver Preliminar**

Permite visualizar el reporte de casillas del formulario que ha elaborado, el cual podrá guardarlo, imprimirlo o enviarlo a un correo.

Este reporte es preliminar, no es una constancia de presentación.

## **Otro Formulario**

Seleccionando el mismo regresa a la pantalla principal para seleccionar un nuevo formulario. Manteniendo el formulario que completó en este "Paso 2" en la "Bandeja de Presentación/Pago"

#### **Presente/Pague/NPS**

El sistema inicia el proceso de presentación y/o pago que se indica en el paso 3.

Cabe señalar que cuando agregue a la "Bandeja de Presentación/Pago" una declaración jurada en el que hubiera registrado monto a pagar el sistema genera automáticamente boletas de pago por cada tributo/concepto que hubiera registrado con monto.

2. "Validar" mediante el cual el sistema revisará la información registrada y los cálculos realizados verificando la consistencia de la declaración. Si el sistema encontrara información inconsistente mostrará una ventana identificando las casillas que usted debe revisar, y que tendría que modificar para poder continuar con este y los siguientes pasos.

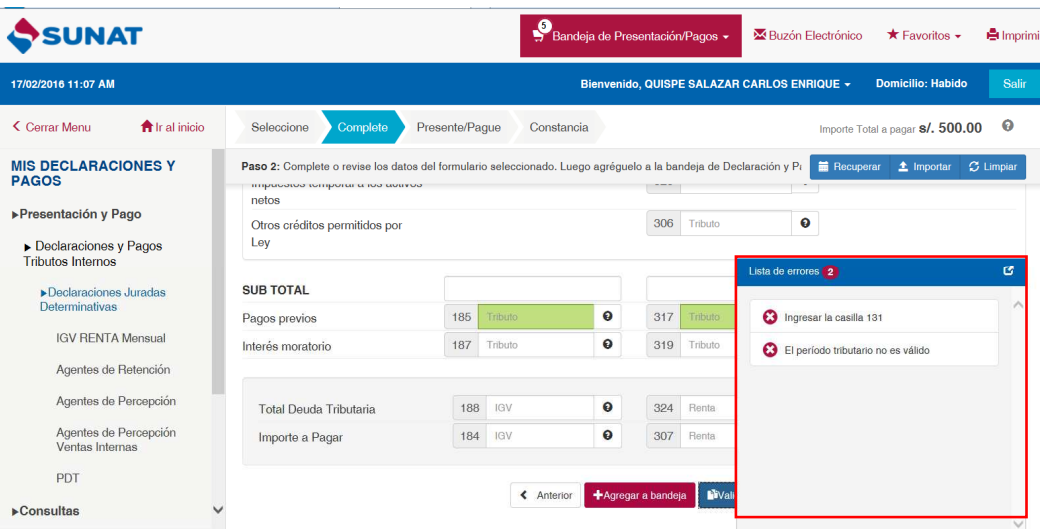

Con un clic en cada fila, el aplicativo lo llevará a la pantalla en la que se encuentra la casilla señalada en la lista.

La selección de esta opción es opcional, porque el proceso de validación de la información se realiza de manera automática si elige el botón "Agregar a la Bandeja"

IMPORTANTE: Para considerar presentado su declaración y/o pago debe completar hasta el PASO 4.

## **Paso 3: Presente/Pague**

Agregado los formularios a la **BANDEJA**, seleccione la opción **Presente/Pague.**

Si el formulario o formularios agregados en la bandeja no tiene(n) pago el sistema procesará la presentación y le mostrará un Resumen de Transacciones y la Constancia de presentación de la Declaración(es) Jurada(s).

Si alguno de los formularios agregados en la bandeja tiene pago, el sistema le mostrará la Pasarela de Pago y le solicitará que seleccione uno de los siguientes **MEDIOS DE PAGO.** 

#### **MEDIOS DE PAGO:**

a. **CARGO EN CUENTA BANCARIA**, seleccione el **BANCO** a través del cual va a realizar el pago. Recuerde que previamente usted debe haber autorizado a su BANCO para que pueda realizar esta operación. De no haber realizado la autorización no podrá realizar el pago usando este medio.

**b. CARGO EN CUENTA DETRACCIONES**, cuando el pago lo realizará a través del **BANCO DE LA NACIÓN** mediante el saldo que mantiene en su cuenta de detracciones.

**c. TARJETA DE CREDITO O DEBITO**, seleccione la tarjeta de crédito o débito que utilizará (previamente su tarjeta debe estar afiliada al sistema VERIFIED BY VISA).

Luego de seleccionar el medio de pago espere mientras se procesa su transacción. Si el banco o tarjeta de crédito confirma el pago el sistema le mostrará su Resumen de Transacciones (con la información de la transacción efectuada) y las Constancias de presentación de cada declaración jurada y/o pago. Recuerde que Ud. puede imprimirla, guardarla en su computador o enviarla al correo electrónico que indique.

**d. NÚMERO DE PAGO SUNAT - NPS**,. Elegida esta opción el sistema le mostrará la constancia de presentación del (os) formulario (s) y el voucher **NPS** con el detalle de la deuda contenida en los formularios seleccionados. Generando el NPS usted podrá efectuar el pago en los canales de atención de su banco

La constancia de presentación y el voucher NPS pueden ser impresos, guardados en su computador o enviados al correo electrónico que indique.

La CONSTANCIA DE PAGO del NPS se obtendrá cuando se realice el pago en cualquier canal del banco.

## **Paso 4: Constancia**

El sistema le mostrará el Resumen de Transacciones y por cada formulario su constancia de presentación y/o pago.

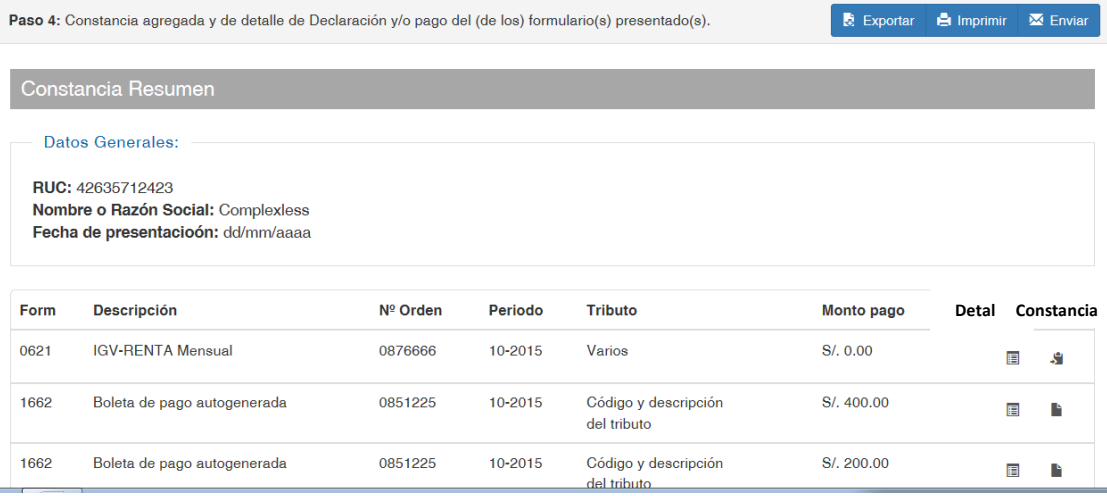

En la barra superior en la que se señala el "Paso 4" aparecerá en el lado derecho las siguientes opciones:

#### **Guardar**

Seleccionando el mismo le permite guardar en su computador el resumen de transacciones que se muestra en la pantalla.

## **Imprimir**

Seleccionando el mismo le permite imprimir el resumen de transacciones que se muestra en la pantalla.

## **Enviar (a correo)**

Seleccionado el mismo le permite enviar al correo ingresado .el resumen de transacciones que se muestra en la pantalla.

En la lista del "Constancia Resumen" y por cada fila se muestran los siguientes íconos:

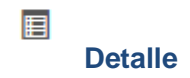

Seleccionando el mismo, le permite acceder al reporte de casillas del formulario presentado, el mismo que podrá guardar, imprimir o enviar a correo.

## S

## **Constancia**

Le permite acceder a la constancia de presentación y/o pago de la Declaración Jurada presentada, la misma que podrá guardar, imprimir o enviar a correo

## S

## **Constancias**

Ícono que aparece en la última fila y le permite generar en un solo archivo el resumen de transacciones y las constancias individuales de los formularios presentados y/o pagados en la transacción, los mismos que podrá guardar, imprimir o enviar a correo.

# **4.- OPCIÓN DE FRACCIONAMIENTO DE LA DEUDA DECLARADA**

En los casos que corresponda (según normatividad) cuando la declaración tenga monto total a pagar mayor a cero se habilitará la siguiente pregunta:

"Sr. Contribuyente, ¿desea solicitar Fraccionamiento por las deudas que se generen en esta declaración?" a lo cual debe contestar obligatoriamente "si" o "no"

De contestar SI, se le habilitara la Solicitud de Fraccionamiento.